## **HS-1770**

# VIA V4 Eden processor mITX Board

- · CompactFlash · DDRII · PCI Slot ·
- CRT/LVDS TV-Out Dual LAN
  - Audio SPDIF Serial ATA •
- ATA/33/66/100 RS-232/422/485 •
- 4 COM USB2.0 PC/104 WDT •

### **Copyright Disclaimers**

The accuracy of contents in this manual has passed thorough checking and review before publishing. BOSER Technology Co., Ltd., the manufacturer and publisher, is not liable for any infringements of patents or other rights resulting from its use. The manufacturer will not be responsible for any direct, indirect, special, incidental or consequential damages arising from the use of this product or documentation, even if advised of the possibility of such damage(s).

This manual is copyrighted and BOSER Technology Co., Ltd. reserves all documentation rights. Unauthorized reproduction, transmission, translation, and storage of any form and means (i.e., electronic, mechanical, photocopying, recording) of this document, in whole or partly, is prohibited, unless granted permission by BOSER Technology Co., Ltd.

BOSER Technology Co., Ltd. reserves the right to change or improve the contents of this document without due notice. BOSER Technology Co., Ltd. assumes no responsibility for any errors or omissions that may appear in this manual, nor does it make any commitment to update the information contained herein.

#### **Trademarks**

BOSER is a registered trademark of BOSER Technology Co., Ltd. ISB is a registered trademark of BOSER Technology Co., Ltd. Intel is a registered trademark of Intel Corporation.

Award is a registered trademark of Award Software, Inc.

AMI is a registered trademark of AMI Software, Inc.

All other trademarks, products and or product names mentioned herein are mentioned for identification purposes only, and may be trademarks and/or registered trademarks of their respective companies or owners.

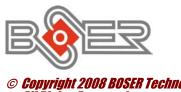

© Copyright 2008 BOSER Technology Co., Ltd. All Rights Reserved. Edition 1.9, May 19, 2009

# Table of Contents

| Chapter 1 | General Description                   | 1  |
|-----------|---------------------------------------|----|
| 1.1 Ma    | jor Features                          | 2  |
|           | ecifications                          |    |
|           | ard Dimensions                        |    |
|           |                                       | _  |
|           | Unpacking                             |    |
|           | ening the Delivery Package            |    |
| 2.2 Ins   | pection                               | 5  |
| Chapter 3 | Hardware Installation                 | 7  |
| 3.1 Bet   | fore Installation                     | 7  |
|           | ard Layout                            |    |
|           | mper List                             |    |
|           | nnector List                          |    |
| 3.5 Co    | nfiguring the CPU                     | 10 |
|           | stem Memory                           |    |
| 3.7 VG    | A Controller                          | 10 |
| 3.8 PC    | I E-IDE Drive Connector               | 12 |
| 3.9 Sei   | rial ATA Connector                    | 13 |
|           | ppy Disk Drive Connector              |    |
| 3.11 Sei  | rial Port Connectors                  | 15 |
|           | nernet Connector                      |    |
| 3.13 US   | B Connector                           | 17 |
|           | IOS Data Clear                        |    |
|           | wer and Fan Connectors                |    |
| 3.16 Ke   | yboard/Mouse Connectors               | 19 |
| 3.17 Sys  | stem Front Panel Control              | 19 |
|           | tchdog Timer                          |    |
|           | -Out Function                         |    |
|           | /104 Connectors                       |    |
|           | dio Connectors                        |    |
| 3.22 Co   | mpactFlash™ Connector                 | 25 |
| 3.23 Dis  | skOnChip <sup>™</sup> Address Setting | 26 |
| 3.24 8-b  | oit I/O Function                      | 27 |

| Chapte | r 4 AMI BIOS Setup         | 31        |
|--------|----------------------------|-----------|
|        | Starting Setup             |           |
|        | Using Setup                |           |
|        | Main Menu                  |           |
| 4.4    | Advanced Settings          | 34        |
|        | Advanced PCI/PnP Settings  |           |
| 4.6    | Boot Settings              | 41        |
| 4.7    | Security Settings          | 42        |
| 4.8    | Advanced Chipset Settings  | 43        |
|        | Exit Options               |           |
| Chapte | r 5 Software Utilities     | <b>17</b> |
| 5.1    | VGA Driver Installation    | 47        |
| 5.2    | Audio Driver Installation  | 49        |
| 5.3    | USB2.0 Driver Installation | <b>53</b> |

## **Declaration of Conformity -- CE Mark**

BOSER Technology hereby acknowledges that compliance testing in accordance with applicable standards of the EU's EMC Directive, 89/336/EEC, was successfully completed on a sample of the equipment identified below:

**Equipment Class:** Information Technology Equipment

Product Model Series: HS-1770

This Product Complies With: EN55022: Class A for Radiated emissions

EN50082-2: Heavy Industrial EMC Immunity

We, the undersigned, hereby declare that the equipment specified above conforms to the above directives and standards.

Manufacturer:

**BOSER TECHNOLOGY CO., LTD.** 

### **Safety Instructions**

Integrated circuits on computer boards are sensitive to static electricity. To avoid damaging chips from electrostatic discharge, observe the following precautions:

- Do not remove boards or integrated circuits from their anti-static packaging until you are ready to install them.
- Before handling a board or integrated circuit, touch an unpainted portion of the system unit chassis for a few seconds. This helps to discharge any static electricity on your body.
- Wear a wrist-grounding strap, available from most electronic component stores, when handling boards and components. Fasten the ALLIGATOR clip of the strap to the end of the shielded wire lead from a grounded object. Please wear and connect the strap before handle the HS-1770 to ensure harmlessly discharge any static electricity through the strap.
- Please use an anti-static pad when putting down any components or parts or tools outside the computer. You may also use an anti-static bag instead of the pad. Please inquire from your local supplier for additional assistance in finding the necessary anti-static gadgets.

**NOTE:** DO NOT TOUCH THE BOARD OR ANY OTHER SENSITIVE COMPONENTS WITHOUT ALL NECESSARY ANTI-STATIC PROTECTIONS.

# Chapter 1

## **General Description**

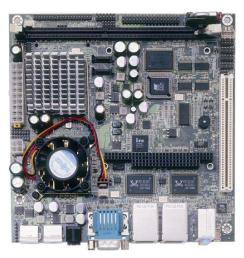

The HS-1770 is a VIA CX700(M) chipset-based board designed. The HS-1770 is an ideal all-in-one mITX board. Additional features include an enhanced I/O with CF, CRT/LVDS, TV-Out, dual LAN, audio, SPDIF, SATA, 4 COM, USB2.0, and PC/104 interfaces.

Its onboard ATA/33/66/100 to IDE drive interface architecture allows the HS-1770 to support data transfers of 33, 66 or 100MB/sec. to one IDE drive connection. Designed with the VIA CX700(M), the board supports VIA V4 Eden 1GHz CPU.

The VIA CX700(M) with 32/64/128MB shared main memory supporting CRT/Panel displays up to  $1920 \times 1440$ . It also supports 18-bit single channel/36-bit dual channel LVDS interface supporting up to  $1600 \times 1200$ .

System memory is also sufficient with the one DDRII socket that can support up to 1G.

Additional onboard connectors include an advanced USB2.0 port providing faster data transmission. And two external RJ-45 connectors for 10/100 Based Ethernet use.

To ensure the reliability in an unmanned or standalone system, the watchdog timer (WDT) onboard HS-1770 is designed with software that does not need the arithmetical functions of a real-time clock chip. If any program causes unexpected halts to the system, the onboard WDT will automatically reset the CPU or generate an interrupt to resolve such condition.

## 1.1 Major Features

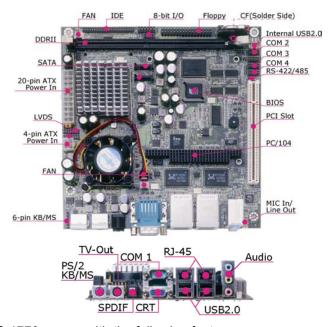

The HS-1770 comes with the following features:

- VIA V4 Eden processor 1.0GHz
- One DDRII socket with a max. capacity of 1GB
- VIA CX700(M) system chipset
- Winbond W83697UF super I/O chipset
- > VIA CX700(M) graphics controller
- > 24-bit/48-bit LVDS Panel display interface
- Dual Intel® 82551QM or RealTek RTL8100C Ethernet controller
- VIA VT1708A HD CODEC
- VIA CX700(M) Serial ATA controller
- Fast PCI ATA/33/66/100 IDE controller
- SPDIF, CF card adapter, DOC, 4 COM, 6 USB2.0, PC/104
- TV-Out function
- Hardware Monitor function

### 1.2 Specifications

- CPU: VIA V4 Eden processor 1.0GHzFront Side Bus: Supports 400MHz FSB
- Memory: One DDRII socket supporting up to 1GB
- Chipset: VIA CX700(M)
- I/O Chipset: Winbond W83697UF
- CompactFlash: One, Type I/II IDE interface adapter
- PCI Slot: One standard PCI slot
- 8-bit I/O: 8-bit input/output (parallel port)
- VGA: VIA CX700(M) with 32/64/128MB shared main memory supporting CRT/Panel displays up to 1920 x 1440
- LVDS Panel: Supports 24-bit single channel/48-bit dual channel LVDS interface up to 1600 x 1200
- **TV-Out:** Supports PAL or NTSC TV systems
- Ethernet: Dual Intel® 82551QM or RealTek RTL8100C 10/100 Based I AN
- Audio: VIA VT1708A HD audio controller with SPDIF port
- Serial ATA: VIA CX700(M) controller and with two ports supporting a transfer rate up to 150MB/sec.
- IDE: One 2.0-pitch 44-pin IDE connector
- **FDD:** Supports up to two floppy disk drives
- Serial Port: 16C550 UART-compatible RS-232/422/485 x 1 and RS-232 x 3 serial ports with 16-byte FIFO
- PC/104: PC/104 Bus connector for 16-bit ISA Bus
- **USB:** 6 USB2.0 ports, internal x 2 and external x 4
- Keyboard/Mouse: PS/2 6-pin Mini DIN or 6-pin header
- DiskOnChip: DiskOnChip socket supporting memory sizes of up to 288MB (only for PCB v0.3 or above)
- BIOS: AMI PnP Flash BIOS
- Watchdog Timer: Software programmable time-out intervals from 1~256 sec.
- CMOS: Battery backup
- Hardware Monitor: Winbond W83697UF (only for PCB v0.3 or above)
- Board Size: 17.0(L) x 17.0(W) cm

## 1.3 Board Dimensions

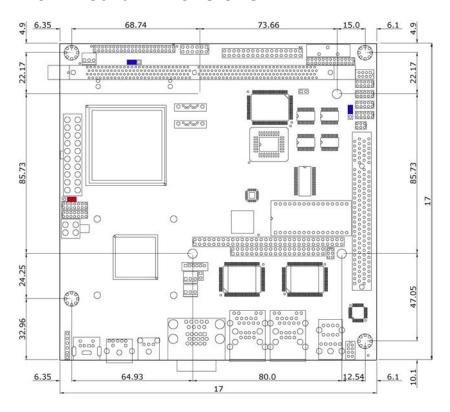

# Chapter 2

## **Unpacking**

### 2.1 Opening the Delivery Package

The HS-1770 is packed in an anti-static bag. The board has components that are easily damaged by static electricity. Do not remove the anti-static wrapping until proper precautions have been taken. Safety Instructions in front of this manual describe anti-static precautions and procedures.

## 2.2 Inspection

After unpacking the board, place it on a raised surface and carefully inspect the board for any damage that might have occurred during shipment. Ground the board and exercise extreme care to prevent damage to the board from static electricity.

Integrated circuits will sometimes come out of their sockets during shipment. Examine all integrated circuits, particularly the BIOS, processor, memory modules, ROM-Disk, and keyboard controller chip to ensure that they are firmly seated. The HS-1770 delivery package contains the following items:

- HS-1770 Board x 1
- Utility CD Disk x 1
- Cables Package x 1
- Jumper Bag x 1
- User's Manual

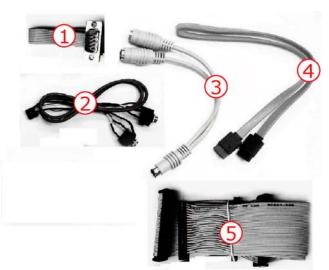

| Cables Package |                                     |      |  |
|----------------|-------------------------------------|------|--|
| NO.            | Description                         | QTY. |  |
| 1              | COM DB9-10P (2.0-pitch)             | 1    |  |
| 2              | SPK 8-pin(2.0-pitch) phone jack x 2 | 1    |  |
| 3              | 1-to-2 Mini DIN cable               | 1    |  |
| 4              | SATA device cable                   | 1    |  |
| 5              | 34P(2.54)*3 FDC cable               | 1    |  |

It is recommended that you keep all the parts of the delivery package intact and store them in a safe/dry place for any unforeseen event requiring the return shipment of the product. In case you discover any missing and/or damaged items from the list of items, please contact your dealer immediately.

| Option Accessories |                                 |  |
|--------------------|---------------------------------|--|
| NO. Description    |                                 |  |
| 1                  | 1-to-2 USB cable with bracket   |  |
| 2                  | COM DB9-10P (2.0-pitch)         |  |
| 3                  | SATA power cable                |  |
| 4                  | 40-pin to 44-pin IDE flat cable |  |

# Chapter 3

## **Hardware Installation**

This chapter provides the information on how to install the hardware using the HS-1770. This chapter also contains information related to jumper settings of switch, and watchdog timer selection etc.

#### 3.1 Before Installation

After confirming your package contents, you are now ready to install your hardware. The following are important reminders and steps to take before you begin with your installation process.

- Make sure that all jumper settings match their default settings and CMOS setup correctly. Refer to the sections on this chapter for the default settings of each jumper. (JP9 open)
- 2. Go through the connections of all external devices and make sure that they are installed properly and configured correctly within the CMOS setup. Refer to the sections on this chapter for the detailed information on the connectors.
- Keep the manual and diskette in good condition for future reference and use.

## 3.2 Board Layout

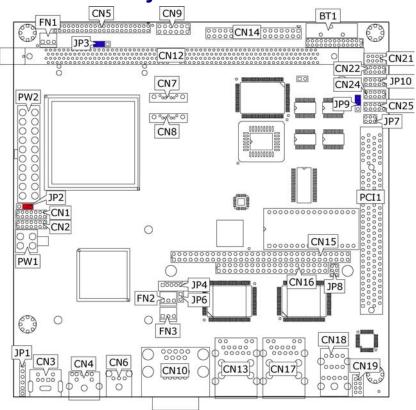

# 3.3 Jumper List

| Jumper                   | Default Setting                                               | Setting                      | Page |
|--------------------------|---------------------------------------------------------------|------------------------------|------|
| JP2                      | Panel Voltage Select: +3.3V                                   | Short 1-2                    | 10   |
| JP3                      | CF Use Master/Slave Select: Slave                             | Short 2-3                    | 26   |
| JP6                      | Display Out Function Select: CRT                              | Open                         | 22   |
| JP9                      | Clear CMOS: Normal Operation                                  | Short 1-2                    | 17   |
| JP10                     | COM4 Use RS-232 or RS-422/485<br>Select: <i>RS-232</i>        | Open                         | 15   |
| JP8(1-4)                 | DOC Address Select: D000                                      | Short 1-2, 3-4               | 26   |
| U33(SW7/SW8)             | Single Channel/Dual Channel LVDS Panel Select: Single Channel | Off                          | 10   |
| U33(SW1/SW2)<br>U34(SW8) | CRT/TV Output Mode Select: RGB for CRT                        | SW1→Off<br>SW2→On<br>SW8→Off | 22   |

## 3.4 Connector List

| Connector      | Definition                                | Page  |
|----------------|-------------------------------------------|-------|
| CN1/CN2        | LVDS Panel Connector                      | 10    |
| CN3/JP1        | PS/2 6-pin Mini DIN/6-pin KB/MS Connector | 19    |
| CN4            | TV-Out Connector                          | 22    |
| CN5            | IDE Connector                             | 12    |
| CN6            | SPDIF Connector                           | 25    |
| CN7/CN8        | Serial ATA Connector                      | 13    |
| CN9            | System Front Panel Control                | 20    |
| CN10           | 15-pin CRT Connector & COM 1 (DB9)        | 10/15 |
| CN11           | 8-bit I/O Port                            | 27    |
| CN12           | DDRII Socket                              | 10    |
| CN13/CN17      | RJ-45 & Dual USB2.0 Port                  | 16/17 |
| CN14           | Floppy Connector                          | 14    |
| CN15/CN16      | PC/104 Bus 64-pin/40-pin Connector        | 23    |
| CN18           | External Audio Connector                  | 25    |
| CN19           | MIC In/Line Out Connector                 | 25    |
| CN21           | Internal USB2.0 Port                      | 17    |
| CN22/CN24/CN25 | COM 2~COM 4 Connector (5x2 header)        | 15    |
| CN26           | CompactFlash Connector                    | 26    |
| FAN1~FAN3      | Fan Power In Connector                    | 18    |
| PW1/PW2        | 4-pin/20-pin ATX Power In Connector       | 18    |
| JP4            | Inverter Power In Connector               | 10    |
| JP7            | RS-422/485 Connector                      | 15    |
| PCI1           | Standard PCI Slot                         |       |

## 3.5 Configuring the CPU

The HS-1770 embedded with VIA V4 Eden processor 1.0GHz. User don't need to adjust the frequently and check speed of CPU.

## 3.6 System Memory

The HS-1770 provides one DDRII socket at locations *CN12*. The maximum capacity of the onboard memory is 1GB.

### 3.7 VGA Controller

The HS-1770 provides two connection methods of a VGA device. *CN10A* offers a single standard CRT connector and *CN2/CN1* are the LVDS interface connectors onboard reserved for flat panel installation.

#### • CN10A: CRT Connector

| PIN | Description | PIN | Description |
|-----|-------------|-----|-------------|
| 1   | Red         | 2   | Green       |
| 3   | Blue        | 4   | N/C         |
| 5   | GND         | 6   | GND         |
| 7   | GND         | 8   | GND         |
| 9   | N/C         | 10  | GND         |
| 11  | N/C         | 12  | SDA         |
| 13  | HSYNC       | 14  | VSYNC       |
| 15  | SCL         |     |             |

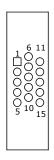

#### CN2/CN1: LVDS Interface Connector

| PIN | Description | PIN | Description |
|-----|-------------|-----|-------------|
| 1   | $V_{LCD}$   | 2   | $V_{LCD}$   |
| 3   | GND         | 4   | GND         |
| 5   | Y0-/Z0-     | 6   | Y0+/Z0+     |
| 7   | Y1-/Z1-     | 8   | Y1+/Z1+     |
| 9   | Y2-/Z2-     | 10  | Y2+/Z2+     |
| 11  | CLK-        | 12  | CLK+        |
| 13  | Y3-/Z3-     | 14  | Y3+/Z3+     |

NOTE: LVDS cable should be produced very carefully. Y0- & Y0+ have to be fabricated in twister pair (Y1- & Y1+, Y2- & Y2+ and so on) otherwise the signal won't be stable. Please set the proper voltage of your panel using JP2 before proceeding on installing it.

• U33(SW7/SW8): Single Channel/ Dual Channel LVDS Panel Select

| Options                  | Settings |     |  |
|--------------------------|----------|-----|--|
| Options                  | SW7      | SW8 |  |
| Single Channel (default) | OFF      | OFF |  |
| Dual Channel             | ON       | OFF |  |

**NOTE:** If use CN2 only, it just supports 24-bit single channel LVDS panel; If you want to use 48-bit dual channel LVDS panel, please use CN2 and CN1 combined.

The HS-1770 has an onboard jumper that selects the working voltage of the flat panel connected to the system. Jumper *JP2* offers two voltage settings for the user.

• JP2: Panel Voltage Select

| Options         | Settings  |
|-----------------|-----------|
| +3.3V (default) | Short 1-2 |
| +5V             | Short 2-3 |

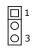

• JP5: Inverter Power In Connector

| PIN | Description |  |  |
|-----|-------------|--|--|
| 1   | +12V        |  |  |
| 2   | +12V        |  |  |
| 3   | VDDEN       |  |  |
| 4   | GND         |  |  |

### 3.8 PCI E-IDE Drive Connector

CN5 is a standard 44-pin 2.0-pitch connector daisy-chain driver connector serves the PCI E-IDE drive provisions onboard the HS-1770. A maximum of two ATA/33/66/100 IDE drives can be connected to the HS-1770 via CN5.

#### • CN5: IDE Connector

| PIN | Description | PIN | Description           |
|-----|-------------|-----|-----------------------|
| 1   | IDERST      | 2   | GND                   |
| 3   | PDD7        | 4   | PDD8                  |
| 5   | PDD6        | 6   | PDD9                  |
| 7   | PDD5        | 8   | PDD10                 |
| 9   | PDD4        | 10  | PDD11                 |
| 11  | PDD3        | 12  | PDD12                 |
| 13  | PDD2        | 14  | PDD13                 |
| 15  | PDD1        | 16  | PDD14                 |
| 17  | PDD0        | 18  | PDD15                 |
| 19  | GND         | 20  | N/C                   |
| 21  | PDDREQ      | 22  | GND                   |
| 23  | IOW#        | 24  | GND                   |
| 25  | IOR#        | 26  | GND                   |
| 27  | PIORDY      | 28  | 470 $\Omega$ with GND |
| 29  | PDDACK#     | 30  | GND                   |
| 31  | IRQ14       | 32  | N/C                   |
| 33  | PDA1        | 34  | PD33/66               |
| 35  | PDA0        | 36  | PDA2                  |
| 37  | PDCS1#      | 38  | PDCS3#                |
| 39  | HDD Active  | 40  | GND                   |
| 41  | VCC         | 42  | VCC                   |
| 43  | GND         | 44  | N/C                   |

## 3.9 Serial ATA Connector

You can connect the Serial ATA device that provides you high speeds transfer rates (150MB/sec.). If you wish to use RAID function, please note that these two serial ATA connectors just support RAID0 and only compatible with WIN XP.

#### • CN7/CN8: Serial ATA Connector

| PIN | Description |  |  |
|-----|-------------|--|--|
| 1   | GND         |  |  |
| 2   | SATATXP     |  |  |
| 3   | SATATXN     |  |  |
| 4   | GND         |  |  |
| 5   | SATARXN     |  |  |
| 6   | SATARXP     |  |  |
| 7   | GND         |  |  |

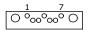

## 3.10 Floppy Disk Drive Connector

The HS-1770 uses a standard 34-pin header connector, *CN14*, for floppy disk drive connection. A total of two FDD drives may be connected to *CN14* at any given time.

#### • CN14: Floppy Connector

| PIN | Description | PIN | Description |
|-----|-------------|-----|-------------|
| 1   | GND         | 2   | DRVDEN0     |
| 3   | GND         | 4   | N/C         |
| 5   | GND         | 6   | DRVDEN1     |
| 7   | GND         | 8   | INDEX#      |
| 9   | GND         | 10  | MTR0#       |
| 11  | GND         | 12  | DS1#        |
| 13  | GND         | 14  | DS0#        |
| 15  | GND         | 16  | MTR1#       |
| 17  | GND         | 18  | DIR#        |
| 19  | GND         | 20  | STEP#       |
| 21  | GND         | 22  | WDATA#      |
| 23  | GND         | 24  | WGATE#      |
| 25  | GND         | 26  | TRAK00#     |
| 27  | GND         | 28  | WRTPRT#     |
| 29  | GND         | 30  | RDATA#      |
| 31  | GND         | 32  | HDSEL#      |
| 33  | GND         | 34  | DSKCHG#     |

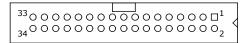

### 3.11 Serial Port Connectors

The HS-1770 offers NS16C550 compatible UARTs with Read/Receive 16-byte FIFO serial ports and four internal 10-pin headers and one RS-422/485 connector.

• CN10A: COM 1 Connector (DB9)

| PIN | Description | PIN | Description |
|-----|-------------|-----|-------------|
| 1   | DCD         | 2   | DSR         |
| 3   | RXD         | 4   | RTS         |
| 5   | TXD         | 6   | CTS         |
| 7   | DTR         | 8   | RI          |
| 9   | GND         |     |             |

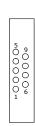

• CN22/CN24/CN25: COM 2~COM 4 Connector (5x2 Header)

| PIN | Description | PIN | Description |
|-----|-------------|-----|-------------|
| 1   | DCD         | 2   | DSR         |
| 3   | RXD         | 4   | RTS         |
| 5   | TXD         | 6   | CTS         |
| 7   | DTR         | 8   | RI          |
| 9   | GND         | 10  | N/C         |

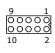

• JP7: RS-422/485 Connector (3x2 Header, COM4)

| PIN | Description | PIN | Description |
|-----|-------------|-----|-------------|
| 1   | TX-         | 2   | TX+         |
| 3   | RX+         | 4   | RX-         |
| 5   | GND         | 6   | +5V         |

**NOTE:** The terminal resistance of RX & TX is set at  $180 \Omega$ .

• JP10: COM 4 use RS-232 or RS-422/485 Select

| Options            | Settings                  |
|--------------------|---------------------------|
| RS-232 (default)   | Open                      |
| RS-485 by Auto     | 1-2, 3-4, 5-7, 8-10 Short |
| RS-485 by -RTS     | 1-2, 3-4, 7-9, 8-10 Short |
| RS-422 Full Duplex | 1-2, 3-4, 6-8 Short       |

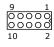

**NOTE:** If COM 4 is using for RS-422/485, that COM4 cannot be used while RS-422/485 is selected.

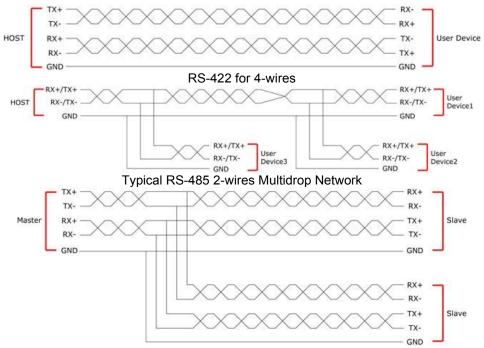

Typical RS-485 4-wires Multidrop Network

## 3.12 Ethernet Connector

The HS-1770 provides two external RJ-45 interface connectors. Please refer to the following for its pin information.

When installs OS, this driver namely can automatically install. User does not need to renewal.

#### • CN13A/CN17A: RJ-45 Connector

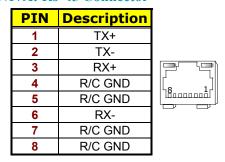

### 3.13 USB Connector

The HS-1770 provides one 8-pin connectors, at location *CN21*, for two USB ports, and four external USB2.0 ports at *CN13B/CN17B*.

• CN13B/CN17B: External USB2.0 Connector

| PIN | Description  | PIN | Description  |
|-----|--------------|-----|--------------|
| 1   | VCC          | 2   | VCC          |
| 3   | USBD0-/USB2- | 4   | USBD1-/USB3- |
| 5   | USBD0+/USB2+ | 6   | USBD1+/USB3+ |
| 7   | GND          | 8   | GND          |

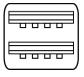

• CN21: Internal USB2.0 Connector

| PIN | Description | PIN | Description |
|-----|-------------|-----|-------------|
| 1   | VCC         | 2   | VCC         |
| 3   | USBD4-      | 4   | USBD5-      |
| 5   | USBD4+      | 6   | USBD5+      |
| 7   | GND         | 8   | GND         |

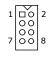

## 3.14 CMOS Data Clear

The HS-1770 has a Clear CMOS jumper on JP9.

• JP9: Clear CMOS

| Options                    | Settings  |
|----------------------------|-----------|
| Normal Operation (default) | Short 1-2 |
| Clear CMOS                 | Short 2-3 |

**IMPORTANT:** Before you turn on the power of your system, please set JP9 to Short 1-2 for normal operation.

### 3.15 Power and Fan Connectors

HS-1770 provides one 4-pin ATX power in at PW1, one 20-pin ATX power in at PW2.

• PW1: 4-pin ATX Power In Connector

| PIN | Description |
|-----|-------------|
| 1   | GND         |
| 2   | GND         |
| 3   | +12V        |
| 4   | +12V        |

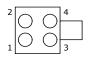

• PW2: 20-pin ATX Power In Connector

| PIN | Description | PIN | Description |
|-----|-------------|-----|-------------|
| 1   | +3.3V       | 11  | +3.3V       |
| 2   | +3.3V       | 12  | -12V        |
| 3   | GND         | 13  | GND         |
| 4   | +5V         | 14  | PS_ON       |
| 5   | GND         | 15  | GND         |
| 6   | +5V         | 16  | GND         |
| 7   | GND         | 17  | GND         |
| 8   | Power OK    | 18  | -5V         |
| 9   | 5VSB        | 19  | +5V         |
| 10  | +12V        | 20  | +5V         |

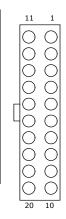

• FAN1~FAN3: Fan Power In Connector

| PIN | Description |  |
|-----|-------------|--|
| 1   | GND         |  |
| 2   | +12V        |  |
| 3   | N/C         |  |

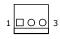

Connector *FAN1~FAN3* onboard HS-1770 is a 3-pin fan power output connector. And HS-1770 supports +12V Fan only.

## 3.16 Keyboard/Mouse Connectors

The HS-1770 offers two possibilities for keyboard/mouse connections. The connections are via *CN3* for an external PS/2 type keyboard/mouse or via *JP1* for an internal 6-pin cable converter to an keyboard/mouse.

• CN3: PS/2 6-pin Mini DIN Keyboard/Mouse Connector

| PIN | Description    |  |
|-----|----------------|--|
| 1   | Keyboard Data  |  |
| 2   | Mouse Data     |  |
| 3   | GND            |  |
| 4   | +5V            |  |
| 5   | Keyboard Clock |  |
| 6   | Mouse Clock    |  |

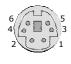

• JP1: 6-pin Keyboard/Mouse Connector

| PIN | Description    |  |
|-----|----------------|--|
| 1   | Keyboard Clock |  |
| 2   | Keyboard Data  |  |
| 3   | Mouse Data     |  |
| 4   | GND            |  |
| 5   | +5V            |  |
| 6   | Mouse Clock    |  |

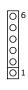

## 3.17 System Front Panel Control

The HS-1770 has front panel control at location *CN9* that indicates the power-on status.

• CN9: System Front Panel Control

| PIN | Description  | PIN | Description |
|-----|--------------|-----|-------------|
| 1   | VCC          | 2   | Speaker     |
| 3   | HDD LED      | 4   | N/C         |
| 5   | PWR Button   | 6   | GND         |
| 7   | VCC          | 8   | GND         |
| 9   | Reset Switch | 10  | VCC         |
| 11  | GND          | 12  | PWR LED     |

#### **Connector CN9 Orientation**

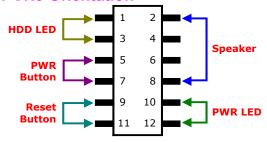

## 3.18 Watchdog Timer

Once the Enable cycle is active a Refresh cycle is requested before the time-out period. This restarts counting of the WDT period. When the time counting goes over the period preset of WDT, it will assume that the program operation is abnormal. A system reset signal will restart when such error happens.

The following sample programs show how to enable, disable and refresh the watchdog timer:

```
;Enter the WDT function mode, interruptible double-write
       MOV
                DX, 2EH
       MOV
                AL, 87H
                DX, AL
       OUT
       OUT
                DX, AL
       MOV
                DX, 2EH
                AL, 07H
       MOV
       OUT
                DX, AL
       MOV
                DX, 2FH
       MOV
                AL, 08H
       OUT
                DX, AL
       MOV
                DX, 2EH
                AL, F5H
       MOV
       OUT
                                   ;select CRF0
                DX, AL
       MOV
                DX, 2FH
                AL, 80H
DX, AL
       MOV
       OUT
       MOV
                DX, 2EH
       MOV
                AL, F7H
       OUT
                DX, AL
       MOV
                DX, 2FH
       MOV
                AL, 00H
       OUT
                DX, AL
                DX, 2EH
AL, F6H
       MOV
       MOV
       OUT
                DX, AL
```

User can also use AL, 00H's defined time for reset purposes, e.g.00H for Disable, 01H = 1sec, 02H=2sec...FFH=255sec.

### 3.19 TV-Out Function

The HS-1770 can support TV-out function whose input could be up to 800 x 600 graphics resolutions. World Wide Video standards are supported including NTSC-M (North America, Taiwan), NTSC-J (Japan), PAL-b, D, G, H, I (Europe, Asia), PAL-M (Brazil), PAL-N (Uruguay, Paraguay) and PAL-NC (Argentina).

#### • CN4: TV-Out Connector

| PIN | Description | PIN | Description |
|-----|-------------|-----|-------------|
| 1   | GND         | 2   | GND         |
| 3   | Y           | 4   | Pb          |
| 5   | N/C         | 6   | Pr          |
| 7   | N/C         | 8   | GND         |
| 9   | GND         | 10  | GND         |

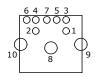

#### • JP6: Display Out Function Select

| Options       | Settings |
|---------------|----------|
| CRT (default) | Open     |
| TV-Out        | Short    |

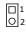

#### • U33(SW1/SW2)/U34(SW8): CRT/TV Output Mode Select

| Options               | Settings |          |          |  |
|-----------------------|----------|----------|----------|--|
| Options               | U33(SW1) | U33(SW2) | U34(SW8) |  |
| RGB for CRT (default) | OFF      | ON       | OFF      |  |
| C/Y/CVBS for TV       | ON       | OFF      | ON       |  |
| C/Y/Y for TV          | ON       | OFF      | OFF      |  |
| R/G/B for TV          | OFF      | OFF      | ON       |  |
| Pr/Y/Pb for TV        | OFF      | OFF      | OFF      |  |

### 3.20 PC/104 Connectors

The PC/104 expansion bus offers provisions to connect all types of PC/104 modules. With the PC/104 bus being known as the new generation of industrial embedded 16-bit PC standard bus, thousands of PC/104 modules from multiple venders can be easily installed onboard. The detailed pin assignment of the PC/104 expansion bus connectors *CN15* and *CN16* are listed on the following tables:

**NOTE1:** The PC/104 connector allows direct plugging or stack-through piling of PC/104 modules without requiring the PC/104 mounting kit.

**NOTE2:** PC/104 Bus connector only for 16-bit ISA Bus, DO NOT support DMA mode.

• CN16: PC/104 40-pin Connector

| PIN | Description | PIN | Description |
|-----|-------------|-----|-------------|
| 1   | GND         | 21  | GND         |
| 2   | -MEMCS16    | 22  | -SBHE       |
| 3   | -IOSC16     | 23  | SA23        |
| 4   | IRQ10       | 24  | SA22        |
| 5   | IRQ11       | 25  | SA21        |
| 6   | IRQ12       | 26  | SA20        |
| 7   | IRQ15       | 27  | SA19        |
| 8   | IRQ14       | 28  | SA18        |
| 9   | -DACK0      | 29  | SA17        |
| 10  | DRQ0        | 30  | -MEMR       |
| 11  | -DACK5      | 31  | -MEMW       |
| 12  | DRQ5        | 32  | SD8         |
| 13  | -DACK6      | 33  | SD9         |
| 14  | DRQ6        | 34  | SD10        |
| 15  | -DACK7      | 35  | SD11        |
| 16  | DRQ7        | 36  | SD12        |
| 17  | +5V         | 37  | SD13        |
| 18  | -MASTER     | 38  | SD14        |
| 19  | GND         | 39  | SD15        |
| 20  | GND         | 40  | N/C         |

Connector diagram

### • CN15: PC/104 64-pin Connector

| PIN | Description | PIN | Description |
|-----|-------------|-----|-------------|
| 1   | -IOCHECK    | 33  | GND         |
| 2   | SD7         | 34  | RESETDRV    |
| 3   | SD6         | 35  | +5V         |
| 4   | SD5         | 36  | IRQ9        |
| 5   | SD4         | 37  | N/C         |
| 6   | SD3         | 38  | DRQ2        |
| 7   | SD2         | 39  | -12V        |
| 8   | SD1         | 40  | N/C         |
| 9   | SD0         | 41  | +12V        |
| 10  | IOCHRDY     | 42  | GND         |
| 11  | AEN         | 43  | -SMEMW      |
| 12  | SA19        | 44  | -SMEMR      |
| 13  | SA18        | 45  | -IOW        |
| 14  | SA17        | 46  | -IOR        |
| 15  | SA16        | 47  | -DACK3      |
| 16  | SA15        | 48  | DRQ3        |
| 17  | SA14        | 49  | -DACK1      |
| 18  | SA13        | 50  | DRQ1        |
| 19  | SA12        | 51  | -REFRESH    |
| 20  | SA11        | 52  | SYSCLK      |
| 21  | SA10        | 53  | IRQ7        |
| 22  | SA9         | 54  | IRQ6        |
| 23  | SA8         | 55  | IRQ5        |
| 24  | SA7         | 56  | IRQ4        |
| 25  | SA6         | 57  | IRQ3        |
| 26  | SA5         | 58  | -DACK2      |
| 27  | SA4         | 59  | TC          |
| 28  | SA3         | 60  | BALE        |
| 29  | SA2         | 61  | +5V         |
| 30  | SA1         | 62  | OSC         |
| 31  | SA0         | 63  | N/C         |
| 32  | GND         | 64  | GND         |

Connector diagram

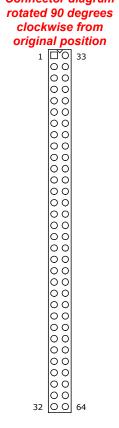

### 3.21 Audio Connectors

The HS-1770 has an onboard VIA VT1708A High Definition Audio CODEC. The following tables list the pin assignments of the Line In/Audio Out connector.

- 4 stereo DACs support 24-bit, 192KHz samples
- DAC with 100dB S/N Ratio
- 2 stereo ADCs support 24-bit, 192KHz samples
- ADC with 95dB S/N ratio
- 8-channels of DAC support 16/20/24-bit PCM format for 7.1 audio solution
- 16/20/24-bit SPDIF TX supports 24-bit, 44.1K/48K/96KHz samples
- CN6: SPDIF Connector

| PIN | Description |  |
|-----|-------------|--|
| 1   | GND         |  |
| 2   | VCC         |  |
| 3   | SPDIF       |  |

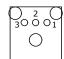

• CN19: MIC In/Line Out Connector

| PIN | <b>Description</b> | PIN | Description |
|-----|--------------------|-----|-------------|
| 1   | AOUTL              | 2   | AOUTR       |
| 3   | GND                | 4   | GND         |
| 5   | MIC IN R           | 6   | MIC IN L    |
| 7   | GND                | 8   | GND         |

• CN18: External Audio Connector

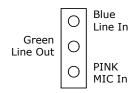

## 3.22 CompactFlash™ Connector

The HS-1770 also offers a Type I/II CompactFlash<sup>TM</sup> connector which is IDE interface located at the solder side of the board (beneath the SO-DIMM connector). The designated CN26 connector, once soldered with an adapter, can hold CompactFlash<sup>TM</sup> cards of various sizes. Please turn off the power before inserting the CF card.

#### • CN26: CompactFlash™ Connector

| PIN | Description | PIN | Description |
|-----|-------------|-----|-------------|
| 1   | GND         | 2   | IDE_PDD3    |
| 3   | IDE_PDD4    | 4   | IDE_PDD5    |
| 5   | IDE_PDD6    | 6   | IDE_PDD7    |
| 7   | IDE_PDCS1#  | 8   | GND         |
| 9   | GND         | 10  | GND         |
| 11  | GND         | 12  | GND         |
| 13  | +3.3V       | 14  | GND         |
| 15  | GND         | 16  | GND         |
| 17  | GND         | 18  | IDE_PDA2    |
| 19  | IDE_PDA1    | 20  | IDE_PDA0    |
| 21  | IDE_PDD0    | 22  | IDE_PDD1    |
| 23  | IDE_PDD2    | 24  | GND         |
| 25  | GND         | 26  | GND         |
| 27  | IDE_PDD11   | 28  | IDE_PDD12   |
| 29  | IDE_PDD13   | 30  | IDE_PDD14   |
| 31  | IDE_PDD15   | 32  | IDE_PDCS3#  |
| 33  | GND         | 34  | IDE_PDIOR#  |
| 35  | IDE_PDIOW#  | 36  | +3.3V       |
| 37  | INT_IRQ15   | 38  | +3.3V       |
| 39  | +3.3V       | 40  | N/C         |
| 41  | RESET#      | 42  | IDE_PDIORDY |
| 43  | CF_PDERQ    | 44  | CF_REGB     |
| 45  | IDE_ACTP#   | 46  | DETECT      |
| 47  | IDE_PDD8    | 48  | IDE_PDD9    |
| 49  | IDE_PDD10   | 50  | GND         |

Inserting a CompactFlash™ card into the adapter is not a difficult task. The socket and card are both keyed and there is only one direction for the card to be completely inserted. Refer to the diagram on the following page for the traditional way of inserting the card.

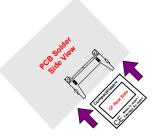

#### • JP3: CF Use Master/Slave Select

| Options        | Setting   |
|----------------|-----------|
| Master         | Short 1-2 |
| Slave(default) | Short 2-3 |

**NOTE:** When use CF card, IDE device function will be disabled.

## 3.23 DiskOnChip<sup>™</sup> Address Setting

The DOC function allows the system to boot or operate without a FDD or a HDD. DOC modules may be formatted as drive C or A. With DOC, user may also execute DOS commands such as FORMAT, SYS, COPY, XCOPY, DISCOPY and DISKCOMP etc.

The U11 location onboard the HS-1770 is the DOC module socket. Jumper *JP8* assigns the address setting of the installed module. Setting the 4-pins of *JP8* allows you to select the starting memory devices in the system, please set both at different memory address mapping to avoid the mapping area conflicts.

#### • JP8(1-4): DOC Address Select

| Options        | Settings       |  |
|----------------|----------------|--|
| D000 (default) | Short 1-2, 3-4 |  |
| D800           | Short 3-4      |  |

1 00 2 00 5 00 6

## 3.24 8-bit I/O Function

The HS-1770 offers one 8-bit input/output port by parallel port.

• CN11: 8-bit Input/Output

| PIN | Description | PIN | Description |
|-----|-------------|-----|-------------|
| 1   | VCC         | 2   | GND         |
| 3   | GD0         | 4   | GD4         |
| 5   | GD1         | 6   | GD5         |
| 7   | GD2         | 8   | GD6         |
| 9   | GD3         | 10  | GD7         |
| .28 | 36          |     |             |

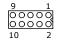

```
.MODEL SMALL
                                    ;this is data area
       .DATA
                 0378h
                                    ;print port can be change to 278h
port
       equ
       .CODE
print
                 buff
       macro
                 dx, offset buff;
ah,09h
       mov
       mov
       int
                 21h
       endm
delay:
       push
                cx,0155h
       mov
@@:
       jmp
                 $+2
       push
mov
                 СХ
                cx,0ffffh
wait1: loop
                 wait1
       pop
                 сх
                 @b
       loop
       pop
                 СХ
begin
                 near
       proc
       mov
                 ax,@data
       mov
                 ds,ax
       STI
       Mov
                 dx, port
                                             dx, al
       Mov
                 al, 80h
                                    out
;;-----;;ROR
       mov
                 cx, 08h
@@:
       ror
                 al, 1
```

```
call
                delay
       out
                dx, al
                @b
       loop
       pop
                СХ
;;ROL
       push
                СХ
                cx, 08h
       mov
@@:
                al, 1
       rol
       out
                dx, al
       call delay
                @b
       loop
                сх
       pop
;;-----;;ROR
                cx, 08h
       mov
@@:
       ror
                al, 1
       call delay
                dx, al
@b
       out
       loop
                CX
       pop
;;ROL
       push
                CX
                cx, 08h
       mov
@@:
                al, 1
       rol
       out
       call delay
                @b
       loop
pop
;;-----
;;;-----;;;ROR
                cx, 08h
       mov
@@:
                al, 1
       ror
       call delay
                dx, al
@b
       out
       loop
       pop
;;ROL
       push
                CX
                cx, 08h
       mov
@@:
                al, 1
       out
                dx, al
       call delay
                @b
       loop
       pop
;;------;;ROR
                cx, 08h
       mov
@@:
       ror
call delay
                al, 1
```

```
dx, al
@b
       out
       loop
       pop
                 СХ
;;ROL
       push
                 сх
                cx, 08h
       mov
@@:
       rol
                 al, 1
       out
                 dx, al
       call delay
       loop
                 @b
                 сх
       pop
;;------;;ROR
                 cx, 08h
       mov
@@:
                 al, 1
       ror
       call delay
                 dx, al
       out
                 @b
       loop
       pop
                 СХ
;;ROL
       push
                 CX
                 cx, 08h
       mov
@@:
       rol
                 al, 1
       out
call delay
                 dx, al
                 @b
       loop
       pop
                СХ
;;ROR
                 cx, 08h
       mov
@@:
                al, 1
       ror
       call delay
                 dx, al
       out
              @b
       loop
       pop
                сх
;;ROL
       push
                 СХ
                 cx, 08h
       mov
@@:
                 al, 1
       rol
       out
                 dx, al
       call delay
       loop
pop
                 @b
                СХ
;;ROR
       mov
                cx, 08h
@@:
                al, 1
       ror
       call delay
                dx, al
       out
```

```
loop
                   @b
        pop
                   СХ
;;ROL
        push
mov
                   СХ
                   cx, 08h
@@:
                   al, 1
dx, al
        rol
        out
call delay
loop
                   @b
pop
;flash LED 3 time
                   cx, 01h
        mov
@@:
                   al, Offh
dx, al
        mov
        out
call delay
                   al,0h
dx, al
        mov
        out
call delay
loop
                   @b
ee:
                   ah, 4ch
21h
        mov
                                         ;go back to dos
        int
         .stack
        begin end begin
                   endp
```

## Chapter 4

## **AMI BIOS Setup**

The HS-1770 uses AMI BIOS for the system configuration. The AMI BIOS setup program is designed to provide the maximum flexibility in configuring the system by offering various options that could be selected for end-user requirements. This chapter is written to assist you in the proper usage of these features.

## 4.1 Starting Setup

The AMI BIOS is immediately activated when you first power on the computer. The BIOS reads the system information contained in the CMOS and begins the process of checking out the system and configuring it. When it finishes, the BIOS will seek an operating system on one of the disks and then launch and turn control over to the operating system.

While the BIOS is in control, the Setup program can be activated in one of two ways:

- 1. By pressing <Del> immediately after switching the system on, or
- By pressing the <Del> key when the following message appears briefly at the bottom of the screen during the POST (Power On Self Test).

#### Press DEL to enter SETUP.

If the message disappears before you respond and you still wish to enter Setup, restart the system to try again by turning it OFF then ON or pressing the "RESET" button on the system case. You may also restart by simultaneously pressing <Ctrl>, <Alt>, and <Delete> keys. If you do not press the keys at the correct time and the system does not boot, an error message will be displayed and you will be asked to...

#### PRESS F1 TO CONTINUE, DEL TO ENTER SETUP

## 4.2 Using Setup

In general, you use the arrow keys to highlight items, press <Enter> to select, use the <PageUp> and <PageDown> keys to change entries, and press <Esc> to quit. The following table provides more detail about how to navigate in the Setup program using the keyboard.

| <b>↑</b> | Move to previous item                                                                                                    |
|----------|----------------------------------------------------------------------------------------------------|
| <b>i</b> | Move to next item                                                                                                    |
| <b>←</b> | Move to previous item                                                                                                    |
| <b>→</b> | Move to previous item                                                                                                    |
| Esc key  | Main Menu Quit and not save changes into CMOS<br>Status Page Setup Menu and Option Page Setup Menu<br>Exit current page and return to Main Menu |
| PgUp key | Decrease the numeric value or make changes                                                                                                    |
| PgDn key | Increase the numeric value or make changes                                                                                                    |
| + key    | Increase the numeric value or make changes                                                                                                    |
| - key    | Decrease the numeric value or make changes                                                                                                    |
| F1 key   | Reserved                                                                                                    |
| F2 key   | Change color from total 8 colors. F2 to select color forward                                                                                    |
| F3 key   | F2 to select color backward                                                                                                    |
| F4 key   | Reserved                                                                                                    |
| F5 key   | Reserved                                                                                                    |
| F6 key   | Reserved                                                                                                    |
| F7 key   | Reserved                                                                                                    |
| F8 key   | Reserved                                                                                                    |
| F9 key   | Reserved                                                                                                    |
| F10 key  | Save all the CMOS changes, only for Main Menu                                                                                                   |

## 4.3 Main Menu

Once you enter the AMI BIOS CMOS Setup Utility, the Main Menu will appear on the screen. The Main Menu allows you to select from several setup functions and two exit choices. Use the arrow keys to select among the items and press <Enter> to enter the sub-menu.

## **BIOS SETUP UTILITY**

| Main Ad     | d١ | anced     | <b>PCIPnP</b> | Boot        | Security   | Chips  | et     | Exit     |
|-------------|----|-----------|---------------|-------------|------------|--------|--------|----------|
| System Ove  | er | view      |               |             |            |        |        |          |
| AMI BIOS    |    |           |               |             |            |        |        |          |
| Version     | :  | 08.00.13  |               |             |            |        |        |          |
| Build Date  | :  | 11/01/06  |               |             |            |        |        |          |
| ID          | :  | HS177000  | )             |             |            |        |        |          |
| Processor   |    |           |               |             |            |        |        |          |
| Type        | :  | VIA Esthe | r processo    | r 1000MHz   |            |        |        |          |
| Speed       | :  | 1000MHz   |               |             |            |        |        |          |
| Count       | :  | 1         |               |             |            |        |        |          |
| System Mei  | m  | ory       |               |             |            |        |        |          |
| Size        | :  | 1016MB    |               |             |            | ←      | Selec  | t Screen |
|             |    |           |               |             |            | ↑ ↓    | Selec  | t Item   |
| System Time | 9  |           |               | [00:29:32]  |            | + -    | Chan   | ge Field |
| System Date | ۏ  |           |               | [Tue 01/01, | /2002]     | Tab    | Selec  | t Field  |
|             |    |           |               |             |            | F1     | Gene   | ral Help |
|             |    |           |               |             |            | F10    | Save   | and Exit |
|             |    |           |               |             |            | ESC    | Exit   |          |
| v02.        | 5  | 9 (C)Copy | right 198     | 35-2005, Ar | nerican Me | gatren | ds, In | c.       |
|             |    |           |               |             |            |        |        |          |

**NOTE:** A brief description of the highlighted choice appears at the bottom of the screen.

## 4.4 Advanced Settings

This section allows you to configure your system for the basic operation. You have the opportunity to select the system's default speed, boot-up sequence, keyboard operation, shadowing and security.

## **BIOS SETUP UTILITY**

| Main Advanced                                   | PCIPnP     | Boot       | Security   | Chips    | et Exit       |  |  |  |  |
|-------------------------------------------------|------------|------------|------------|----------|---------------|--|--|--|--|
| Advanced Settings                               |            |            |            |          |               |  |  |  |  |
| WARNING: Setting wrong values in below sections |            |            |            |          |               |  |  |  |  |
| may cause system to malfunction.                |            |            |            |          |               |  |  |  |  |
|                                                 |            |            |            |          |               |  |  |  |  |
| ► CPU Configuration                             |            |            |            |          |               |  |  |  |  |
| ► IDE Configuration                             |            |            |            |          |               |  |  |  |  |
| ► Floppy Configuration                          | on         |            |            |          |               |  |  |  |  |
| ► SuperIO Configura                             | tion       |            |            |          |               |  |  |  |  |
| ► ACPI Configuration                            |            |            |            | <b>←</b> | Select Screen |  |  |  |  |
| ► APM Configuration                             |            |            |            | ++       | Select Item   |  |  |  |  |
| ▶ USB Configuration                             |            |            |            | + -      | Change Field  |  |  |  |  |
|                                                 |            |            |            | Tab      | Select Field  |  |  |  |  |
|                                                 |            |            |            | F1       | General Help  |  |  |  |  |
|                                                 |            |            |            | F10      | Save and Exit |  |  |  |  |
|                                                 |            |            |            | ESC      | Exit          |  |  |  |  |
| v02.59 (C)Cop                                   | yright 198 | 5-2005, Ai | nerican Me | gatren   | ds, Inc.      |  |  |  |  |

| Main Adva          | nced                                                     | PCIPnP          | Boot         | Security | Chips | et Exit       |  |
|--------------------|----------------------------------------------------------|-----------------|--------------|----------|-------|---------------|--|
| Configure adva     | nced                                                     | CPU settings    | 5            |          |       |               |  |
| Module Version     | -13.                                                     | 00              |              |          | _     |               |  |
| Manufacturer       | :                                                        | VIA             |              |          |       |               |  |
| Brand String       | :                                                        | VIA Esther proc | essor 100MHz | <u>.</u> |       |               |  |
| Frequency          | :                                                        | 1.00GHz         |              |          |       |               |  |
| FSB Speed          | :                                                        | 400MHz          |              |          |       |               |  |
| Cache L1           | :                                                        | 128 KB          |              |          |       |               |  |
| Cache L2           | :                                                        | 128 KB          |              |          |       |               |  |
|                    |                                                          |                 |              |          | ←     | Select Screen |  |
| Ratio Status       | :                                                        | Unlocked (Max:  | 10, Min:08)  |          | ++    | Select Item   |  |
| Ratio Actual Value | :                                                        | 10              |              |          | + -   | Change Field  |  |
|                    |                                                          |                 |              |          | Tab   | Select Field  |  |
| CMPXCHG8B instru   | ction su                                                 | ipport          | [Disab       | led]     | F1    | General Help  |  |
| VIA Processor Powe | r Mana                                                   | gement          | [Enable      | ed]      | F10   | Save and Exit |  |
|                    |                                                          |                 |              |          | ESC   | Exit          |  |
| v02.59 (           | v02.59 (C)Copyright 1985-2005, American Megatrends, Inc. |                 |              |          |       |               |  |

| DIOS SETOF OTIETT         |            |           |            |          |         |          |  |  |  |
|---------------------------|------------|-----------|------------|----------|---------|----------|--|--|--|
| Main Advanced             | PCIPnP     | Boot      | Security   | Ch       | ipset   | Exit     |  |  |  |
| IDE Configuration         |            |           |            |          |         |          |  |  |  |
| Parallel ATA IDE device   |            |           |            |          |         |          |  |  |  |
| ► Primary IDE Master      |            | : [Not De | etected]   |          |         |          |  |  |  |
| ▶ Primary IDE Slave       |            | : [Not De | etected]   |          |         |          |  |  |  |
| ► Secondary IDE Mast      | er         | : [Not De | etected]   |          |         |          |  |  |  |
| ► Secondary IDE Slave     | 9          | : [Not De | etected]   |          |         |          |  |  |  |
| Parallel ATA IDE Controll | er         | [Both]    |            |          |         |          |  |  |  |
| Hard Disk Write Protect   |            | Disabled  |            | <b>←</b> | Select  | Screen   |  |  |  |
| IDE Detect Time Out (Se   | c)         | [35]      |            | ++       | Select  | Item     |  |  |  |
| ATA(PI) 80Pin Cable Dete  | ection     | [Host]    |            | + -      | Chang   | e Field  |  |  |  |
|                           |            |           |            | Tab      | Select  | Field    |  |  |  |
|                           |            |           |            | F1       | Gener   | al Help  |  |  |  |
|                           |            |           |            | F10      | Save a  | and Exit |  |  |  |
|                           |            |           |            | ESC      | Exit    |          |  |  |  |
| v02.59 (C)Copy            | right 1985 | -2005, A  | merican Me | egatro   | ends, I | nc.      |  |  |  |

|           | 2100 01101 0111111 |            |           |            |            |         |          |  |  |
|-----------|--------------------|------------|-----------|------------|------------|---------|----------|--|--|
| Main      | Advanced           | PCIPnP     | Boot      | Security   | Ch         | ipset   | Exit     |  |  |
| Floppy Co | onfiguration       |            |           |            |            |         |          |  |  |
| Floppy A  |                    | [1.44 M    | IB 3.5"]  |            |            |         |          |  |  |
| Floppy B  |                    | [Disable   | ed]       |            |            |         |          |  |  |
|           |                    |            |           |            | <b>←</b>   | Select  | Screen   |  |  |
|           |                    |            |           |            | <b>+</b> + | Select  | Item     |  |  |
|           |                    |            |           |            | + -        | Chang   | je Field |  |  |
|           |                    |            |           |            | Tab        | Select  | Field    |  |  |
|           |                    |            |           |            | F1         | Gener   | al Help  |  |  |
|           |                    |            |           |            | F10        | Save    | and Exit |  |  |
|           |                    |            |           |            | ESC        | Exit    |          |  |  |
| v0        | 2.59 (C)Copy       | right 1985 | -2005, An | nerican Me | egatro     | ends, 1 | nc.      |  |  |

| BIOS SETUP UTILITY                  |                |            |            |          |  |  |  |  |  |
|-------------------------------------|----------------|------------|------------|----------|--|--|--|--|--|
| Main Advanced PCIPnl                | P Boot Se      | ecurity    | Chipset    | Exit     |  |  |  |  |  |
| Configure WIN697UF Super IO Chipset |                |            |            |          |  |  |  |  |  |
| OnBoard Floppy Controller           | [Enabled]      |            |            |          |  |  |  |  |  |
| Floppy Drive Swap                   | [Disabled]     |            |            |          |  |  |  |  |  |
| Serial Port1 Address                | [3F8/IRQ4]     |            |            |          |  |  |  |  |  |
| Serial Port2Address                 | [2F8/IRQ3]     |            |            |          |  |  |  |  |  |
| Serial Port3Address                 | [3E8]          |            |            |          |  |  |  |  |  |
| Serial Port3 IRQ Select             | [IRQ11]        |            |            |          |  |  |  |  |  |
| Serial Port4 address                | [2E8]          |            |            |          |  |  |  |  |  |
| Serial Port4 IRQ Select             | [IRQ10]        | ←          | Select     | Screen   |  |  |  |  |  |
| Parallel Port Address               | [378]          | <b>+</b> - | Select     | : Item   |  |  |  |  |  |
| Parallel Port Mode                  | [Normal]       | +          | - Chang    | ge Field |  |  |  |  |  |
| Parallel Port IRQ                   | [IRQ7]         | Tab        | Select     | Field    |  |  |  |  |  |
|                                     |                | F1         | Gener      | al Help  |  |  |  |  |  |
|                                     |                | F10        | Save       | and Exit |  |  |  |  |  |
|                                     |                | ESC        | C Exit     |          |  |  |  |  |  |
| v02.59 (C)Copyright 19              | 85-2005, Ameri | can Meg    | atrends, 1 | Inc.     |  |  |  |  |  |

| Main     | Advanced                                            | PCIPnP      | Boot      | Security      | ⁄            | nipset                             | Exit    |
|----------|-----------------------------------------------------|-------------|-----------|---------------|--------------|------------------------------------|---------|
| ACPI Set | tings                                               |             |           |               |              |                                    |         |
| ACPI Awa | re O/S                                              |             | [Yes]     |               |              |                                    |         |
| ► Adva   | ral ACPI Config<br>nced ACPI Conf<br>et ACPI Config | iguration   |           | 7<br>F<br>F   | ←<br>↑ ↓<br> | Select<br>Chang<br>Select<br>Gener | e Field |
| v(       | )2.59 (C)Copy                                       | riaht 1985- | ·2005 An  |               |              |                                    | nc      |
|          | Tiby (C)COP)                                        | 119116 1303 | 1000, All | rei reali i i |              | Giras/ I                           | 1101    |

| 2100 02101 0112211 |             |             |           |           |          |          |          |  |  |
|--------------------|-------------|-------------|-----------|-----------|----------|----------|----------|--|--|
| Main A             | dvanced     | PCIPnP      | Boot      | Security  | CI       | hipset   | Exit     |  |  |
| <b>General ACI</b> | PI Configur | ation       |           |           |          |          |          |  |  |
| Suspend mod        | de          |             | [Auto]    |           |          |          |          |  |  |
| Repost Video       | on S3 Resu  | me          | [No]      | •         | <b>-</b> | Select   | Screen   |  |  |
|                    |             |             |           | -         | +1       | Select   | Item     |  |  |
|                    |             |             |           | 4         |          | Chang    | e Field  |  |  |
|                    |             |             |           | Т         | ab       | Select   | Field    |  |  |
|                    |             |             |           | F         | 1        | Gener    | al Help  |  |  |
|                    |             |             |           | F         | 10       | Save a   | and Exit |  |  |
|                    |             |             |           | E         | SC       | Exit     |          |  |  |
| v02.               | 59 (C)Copy  | right 1985- | -2005, Am | erican Me | egatı    | rends, I | nc.      |  |  |

## BIOS SETUP UTILITY

| Main                        | Advanced      | PCIPnP      | Boot     | Securit   | ty C     | hipset   | Exit     |
|-----------------------------|---------------|-------------|----------|-----------|----------|----------|----------|
| Advance                     | d ACPI Config | uration     |          |           | _        |          |          |
| ACPI 2.0                    | Features      |             | [No]     |           |          |          |          |
| ACPI APIC support [Enabled] |               |             |          |           |          |          |          |
| AMI OEME                    | 3 table       |             | [Enable  | d]        |          |          |          |
| Headless                    | mode          |             | [Disable | ed]       |          |          |          |
|                             |               |             |          |           | <b>←</b> | Select   | Screen   |
|                             |               |             |          |           | ++       | Select   | Item     |
|                             |               |             |          |           | + -      | Chang    | e Field  |
|                             |               |             |          |           | Tab      | Select   | Field    |
|                             |               |             |          |           | F1       | Gener    | al Help  |
|                             |               |             |          |           | F10      | Save a   | and Exit |
|                             |               |             |          |           | ESC      | Exit     |          |
| vC                          | 02.59 (C)Copy | right 1985- | 2005, Am | nerican N | /legati  | rends, I | nc.      |

|          |               | <b>B103</b> 3 | LIUP UI   | TET!!      |             |          |
|----------|---------------|---------------|-----------|------------|-------------|----------|
| Main     | Advanced      | PCIPnP        | Boot      | Security   | Chipset     | Exit     |
| USB Devi | ce Wakeup Fun | ction         | [Enable   | d]         |             |          |
|          |               |               |           | <b>←</b>   | Select      | Screen   |
|          |               |               |           | +          | ◆ Select    | : Item   |
|          |               |               |           | +          | - Chang     | ge Field |
|          |               |               |           | Tal        | b Select    | Field    |
|          |               |               |           | F1         | Gener       | al Help  |
|          |               |               |           | F1         | 0 Save      | and Exit |
|          |               |               |           | ES         | C Exit      |          |
| v(       | )2.59 (C)Copy | right 1985-   | -2005, Am | erican Meg | jatrends, 1 | Inc.     |

| Main       | Advanced PCIPnP          | Boot Securi    | ity        | Chipset    | Exit     |  |  |
|------------|--------------------------|----------------|------------|------------|----------|--|--|
| Power Ma   | nagement/APM             | [Enabled]      |            |            |          |  |  |
| Power Bu   | tton Mode                | [On/Off]       |            |            |          |  |  |
|            | Power Saving Type        | [C3]           |            |            |          |  |  |
| •          | n AC/Power Loss          | [Power On]     |            |            |          |  |  |
|            | rottle Ratio             | [50%-56.25%]   |            |            |          |  |  |
| Standby 7  | Fime Out                 | [Disabled]     |            |            |          |  |  |
| Suspend    |                          | [Disabled]     |            |            |          |  |  |
| Hard Disk  | Time Out (Minute)        | [Disabled]     |            |            |          |  |  |
| Green PC   | Monitor Power State      | [Suspend]      |            |            |          |  |  |
| Video Pov  | ver Down Mode            | [Suspend]      |            |            |          |  |  |
| Hard Disk  | Power Down Mode          | [Suspend]      |            |            |          |  |  |
| Advanced   | Monitor Events Controls  |                |            |            |          |  |  |
| Display A  | ctivity                  | [Ignore]       |            |            |          |  |  |
| Monitor II | RQ3                      | [Monitor]      |            |            |          |  |  |
| Monitor II | RQ4                      | [Ignore]       |            |            |          |  |  |
| Monitor II | RQ5                      | [Ignore]       |            |            |          |  |  |
| Monitor II | RQ7                      | [Ignore]       |            |            |          |  |  |
| Monitor II | RQ9                      | [Ignore]       |            |            |          |  |  |
| Monitor II | RQ10                     | [Ignore]       |            |            |          |  |  |
| Monitor II | RQ11                     | [Ignore]       |            |            |          |  |  |
| Monitor II | RQ13                     | [Ignore]       |            |            |          |  |  |
| Monitor II | RQ14                     | [Monitor]      |            |            |          |  |  |
| Monitor II | RQ15                     | [Ignore]       |            |            |          |  |  |
| Advanced   | Resume Events Controls   |                |            |            |          |  |  |
| Resume 0   | On Ring                  | [Disabled]     |            |            |          |  |  |
| Resume (   |                          | [Disabled]     | <b>←</b>   |            | Screen   |  |  |
| Resume (   | On KBC                   | [Disabled]     | <b>↓</b> 1 | ▶ Select   | Item     |  |  |
|            | Up Key                   | [Any Key]      | +          |            | je Field |  |  |
| Resume (   | On PS/2 Mouse            | [Disabled]     | Tab        |            |          |  |  |
| Resume (   | On RTC Alarm             | [Disabled]     | F1         |            | al Help  |  |  |
|            |                          |                | F10        |            | and Exit |  |  |
|            |                          |                | ESC        |            |          |  |  |
| v          | 02.59 (C)Copyright 1985- | 2005, American | Mega       | atrends, 1 | inc.     |  |  |

| BIOS SETUP UTILITY |                                  |             |                   |          |            |          |        |  |  |  |
|--------------------|----------------------------------|-------------|-------------------|----------|------------|----------|--------|--|--|--|
| Main               | Advanced                         | PCIPnP      | Boot              | Security | / Ch       | ipset    | Exit   |  |  |  |
| <b>USB</b> Con     | figuration                       |             |                   |          |            |          |        |  |  |  |
| Module Ve          | ersion - 2.24.0-                 | 11.4        |                   |          |            |          |        |  |  |  |
| USB Devi           | ces Enabled :                    |             |                   |          |            |          |        |  |  |  |
|                    | None                             |             |                   |          |            |          |        |  |  |  |
|                    | Ports Configurat<br>Ports Enable | ion         | [USB 6<br>[Enable | -        |            |          |        |  |  |  |
|                    | SB Support                       |             | [Enable           | -        | <b>←</b>   | Select S | Screen |  |  |  |
| USB 2.0 (          | Controller Mode                  |             | [HiSpee           | d] -     | <b>+</b> + | Select I | tem    |  |  |  |
|                    |                                  |             |                   | -        | + -        | Change   | Field  |  |  |  |
|                    |                                  |             |                   | ٦        | Гаb        | Select F | ield   |  |  |  |
|                    |                                  |             |                   | F        | -1         | General  | Help   |  |  |  |
|                    |                                  |             |                   | F        | -10        | Save an  | d Exit |  |  |  |
|                    |                                  |             |                   | E        | SC         | Exit     |        |  |  |  |
| v                  | 02.59 (C)Copy                    | right 1985- | 2005, Am          | erican M | egatre     | ends, In | c.     |  |  |  |

|           | BIOS SETUP UTILITY |             |          |           |            |         |         |  |  |  |  |
|-----------|--------------------|-------------|----------|-----------|------------|---------|---------|--|--|--|--|
| Main      | Advanced           | PCIPnP      | Boot     | Security  | / CI       | nipset  | Exit    |  |  |  |  |
| Hardwa    | re Health Conf     | iguration   |          |           |            |         |         |  |  |  |  |
| H/W Hea   | Ith Function       |             | [Enable  | d]        |            |         |         |  |  |  |  |
| Chassis I | intrusion          |             | [Disable | ed]       |            |         |         |  |  |  |  |
| Hardware  | e Health Event N   | 1onitoring  |          |           |            |         |         |  |  |  |  |
| CPU Tem   | perature           |             |          |           |            |         |         |  |  |  |  |
| System 1  | Temperature        |             |          |           |            |         |         |  |  |  |  |
| CPU Fan   |                    |             |          |           |            |         |         |  |  |  |  |
| System F  | an                 |             |          |           | ←          | Select  | Screen  |  |  |  |  |
|           |                    |             |          |           | <b>↑</b> ↓ | Select  | Item    |  |  |  |  |
| VcoreA    |                    |             |          | -         | + -        | Chang   | e Field |  |  |  |  |
| +3.3Vin   |                    |             |          | -         | Гаb        | Select  | Field   |  |  |  |  |
| +3.3V BA  | AT                 |             |          | ı         | -1         | Genera  | al Help |  |  |  |  |
|           |                    |             |          | ı         | =10        | Save a  | nd Exit |  |  |  |  |
|           |                    |             |          | i i       | ESC        | Exit    |         |  |  |  |  |
| v         | 02.59 (C)Copy      | right 1985- | 2005, An | nerican M | egatı      | ends, I | nc.     |  |  |  |  |

## 4.5 Advanced PCI/PnP Settings

This section describes configuring the PCI bus system. PCI, or Personal Computer Interconnect, is a system that allows I/O devices to operate at speeds nearing the speed the CPU itself uses when communicating with its own special components. This section covers some very technical items and it is strongly recommended that only experienced users should make any changes to the default settings.

|                                        | EIUP UIILII     | <u>.                                      </u> |               |  |  |  |  |  |  |
|----------------------------------------|-----------------|------------------------------------------------|---------------|--|--|--|--|--|--|
| Main Advanced PCIPnP                   | Boot Secu       | ırity Ch                                       | nipset Exit   |  |  |  |  |  |  |
| Advanced PCI/PnP Settings              |                 |                                                |               |  |  |  |  |  |  |
| WARNING: Setting wrong values in below |                 |                                                |               |  |  |  |  |  |  |
| sections may cause system to           |                 |                                                |               |  |  |  |  |  |  |
| malfunction.                           |                 |                                                |               |  |  |  |  |  |  |
| Clean NVRAM                            | [No]            |                                                |               |  |  |  |  |  |  |
| Plug & Play O/S                        | [No]            |                                                |               |  |  |  |  |  |  |
| PCI Latency Timer                      | [64]            |                                                |               |  |  |  |  |  |  |
| Allocate IRQ to PCI VGA                | [Yes]           |                                                |               |  |  |  |  |  |  |
| Palette Snooping                       | [Disabled]      |                                                |               |  |  |  |  |  |  |
| PCI IDE BusMaster                      | [Disabled]      |                                                |               |  |  |  |  |  |  |
| Offboard PCI/ISA IDE Card              | [Auto]          |                                                |               |  |  |  |  |  |  |
| IRQ3                                   | [Available]     |                                                |               |  |  |  |  |  |  |
| IRQ4                                   | [Available]     |                                                |               |  |  |  |  |  |  |
| IRQ5                                   | [Available]     |                                                |               |  |  |  |  |  |  |
| IRQ7                                   | [Available]     |                                                |               |  |  |  |  |  |  |
| IRQ9                                   | [Available]     |                                                |               |  |  |  |  |  |  |
| IRQ10                                  | [Available]     |                                                |               |  |  |  |  |  |  |
| IRQ11                                  | [Available]     |                                                |               |  |  |  |  |  |  |
| IRQ14                                  | [Available]     |                                                |               |  |  |  |  |  |  |
| IRQ15                                  | [Available]     |                                                |               |  |  |  |  |  |  |
| DMA Channel 0                          | [Available]     |                                                |               |  |  |  |  |  |  |
| DMA Channel 1                          | [Available]     | <b>←</b>                                       | Select Screen |  |  |  |  |  |  |
| DMA Channel 3                          | [Available]     | ++                                             | Select Item   |  |  |  |  |  |  |
| DMA Channel 5                          | [Available]     | + -                                            | Change Field  |  |  |  |  |  |  |
| DMA Channel 6                          | [Available]     | Tab                                            | Select Field  |  |  |  |  |  |  |
| DMA Channel 7                          | [Available]     | F1                                             | General Help  |  |  |  |  |  |  |
|                                        |                 | F10                                            | Save and Exit |  |  |  |  |  |  |
| Reserved Memory Size                   | [Disabled]      | ESC                                            | Exit          |  |  |  |  |  |  |
| v02.59 (C)Copyright 1985               | 5-2005, America | n Megatr                                       | ends, Inc.    |  |  |  |  |  |  |

## 4.6 Boot Settings

## **BIOS SETUP UTILITY**

| Main     | Advanced         | PCIPnP      | Boot     | Security    | Chipset    | Exit     |
|----------|------------------|-------------|----------|-------------|------------|----------|
| Boot Set | tings            |             |          |             |            |          |
| ► Boot   | Settings Configu | ıration     |          |             |            |          |
|          |                  |             |          |             |            |          |
| ► Boot   | Device Priority  |             |          |             |            |          |
| ► Remo   | vable Drives     |             |          |             |            |          |
|          |                  |             |          | ←           | Select     | Screen   |
|          |                  |             |          | <b>+</b>    | ◆ Select   | : Item   |
|          |                  |             |          | +           | - Chang    | ge Field |
|          |                  |             |          | Tal         | b Select   | Field    |
|          |                  |             |          | F1          | Gener      | al Help  |
|          |                  |             |          | F10         | Save       | and Exit |
|          |                  |             |          | ES          | C Exit     |          |
| vO       | 2.59 (C)Copyı    | right 1985- | 2005, Am | nerican Meg | atrends, 1 | Inc.     |

|                                | BIOS SETOP OTILITY |           |          |          |          |          |  |  |  |  |  |
|--------------------------------|--------------------|-----------|----------|----------|----------|----------|--|--|--|--|--|
| Main Advanced                  | PCIPnP             | Boot      | Securi   | ty 🛮 C   | hipset   | Exit     |  |  |  |  |  |
| <b>Boot Settings Configura</b> | ation              |           |          | _        |          |          |  |  |  |  |  |
| Quick Boot                     |                    | [Enabled  | ]        |          |          |          |  |  |  |  |  |
| Quiet Boot                     |                    | [Disable  | <u> </u> |          |          |          |  |  |  |  |  |
| AddOn ROM Display Mode         |                    | [Force B  | IOS]     |          |          |          |  |  |  |  |  |
| Bootup Nom-Lock                |                    | [On]      |          |          |          |          |  |  |  |  |  |
| PS/2 Mouse Support             |                    | [Auto]    |          |          |          |          |  |  |  |  |  |
| Wait For 'F1' If Error         |                    | [Enabled  | ]        |          |          |          |  |  |  |  |  |
| Hit 'DEL' Message Display      |                    | [Enabled  | ]        |          |          |          |  |  |  |  |  |
| Interrupt 19 Capture           |                    | [Disable  | <u>[</u> | <b>←</b> | Select   | Screen   |  |  |  |  |  |
|                                |                    |           |          | ++       | Select   | Item     |  |  |  |  |  |
|                                |                    |           |          | + -      | Chang    | je Field |  |  |  |  |  |
|                                |                    |           |          | Tab      | Select   | Field    |  |  |  |  |  |
|                                |                    |           |          | F1       | Gener    | al Help  |  |  |  |  |  |
|                                |                    |           |          | F10      | Save a   | and Exit |  |  |  |  |  |
|                                |                    |           |          | ESC      | Exit     |          |  |  |  |  |  |
| v02.59 (C)Copyr                | ight 1985          | -2005, An | nerican  | Megat    | rends, I | inc.     |  |  |  |  |  |

| Main            | Advanced      | PCIPnP      | Boot      | Securit   | ty         | Chipset    | Exit     |
|-----------------|---------------|-------------|-----------|-----------|------------|------------|----------|
| <b>Boot Dev</b> | rice Priority |             |           |           | _          |            |          |
| 1st Boot [      | Device        | [1st l      | LOPPY DR  | IVE]      |            |            |          |
|                 |               |             |           |           |            |            |          |
|                 |               |             |           |           | <b>←</b>   | Select     | Screen   |
|                 |               |             |           |           | <b>↑</b> • | Select     | : Item   |
|                 |               |             |           |           | +          | - Chang    | ge Field |
|                 |               |             |           |           | Tab        | Select     | Field    |
|                 |               |             |           |           | F1         | Gener      | al Help  |
|                 |               |             |           |           | F10        | Save       | and Exit |
|                 |               |             |           |           | ESC        | C Exit     |          |
| vC              | )2.59 (C)Copy | right 1985- | ·2005, An | nerican N | Meg        | atrends, 1 | Inc.     |

## BIOS SETUP UTILITY

| Main      | Advanced      | PCIPnP     | Boot      | Security  | , CI       | hipset  | Exit     |
|-----------|---------------|------------|-----------|-----------|------------|---------|----------|
| Remova    | ble Drives    |            |           |           |            |         |          |
| 1st Drive |               | [1st FL0   | OPPY DRIV | E]        |            |         |          |
|           |               |            |           |           |            |         |          |
|           |               |            |           |           | ←          | Select  | Screen   |
|           |               |            |           |           | <b>+</b> + | Select  | Item     |
|           |               |            |           |           | + -        | Chang   | je Field |
|           |               |            |           | -         | Гаb        | Select  | Field    |
|           |               |            |           | 1         | F1         | Gener   | al Help  |
|           |               |            |           | ļ         | F10        | Save a  | and Exit |
|           |               |            |           | ļ         | ESC        | Exit    |          |
| V         | 02.59 (C)Copy | right 1985 | -2005, An | nerican M | egatı      | ends, I | nc.      |

# 4.7 Security Settings BIOS SETUP UTILITY

|           | DIOS SEIOP OTILITI |               |               |            |             |          |  |  |  |  |  |
|-----------|--------------------|---------------|---------------|------------|-------------|----------|--|--|--|--|--|
| Main      | Advanced           | <b>PCIPnP</b> | Boot          | Security   | Chipset     | Exit     |  |  |  |  |  |
| Security  | Settings           |               |               |            |             |          |  |  |  |  |  |
| Superviso | or Password        | : N           | lot Installed |            |             |          |  |  |  |  |  |
| User Pass | sword              | : N           | lot Installed |            |             |          |  |  |  |  |  |
|           |                    |               |               | ←          | Select      | Screen   |  |  |  |  |  |
| Change S  | Supervisor Passw   | ord           |               | <b>+</b> - | Select      | : Item   |  |  |  |  |  |
| Change L  | Jser Password      |               |               | +          | - Chang     | je Field |  |  |  |  |  |
| Boot Sect | tor Virus Protect  | ion [         | Disabled]     | Tab        | Select      | : Field  |  |  |  |  |  |
|           |                    |               |               | F1         | Gener       | al Help  |  |  |  |  |  |
|           |                    |               |               | F10        | Save        | and Exit |  |  |  |  |  |
|           |                    |               |               | ESC        | C Exit      |          |  |  |  |  |  |
| V         | 02.59 (C)Copy      | right 198!    | 5-2005, Am    | erican Me  | gatrends, 1 | inc.     |  |  |  |  |  |

# 4.8 Advanced Chipset Settings BIOS SETUP UTILITY

| Main Ad                   | dvanced                   | PCIPnF    | Р Вос   | ot    | Secur  | ity      | Chipset        | Exit     |  |  |
|---------------------------|---------------------------|-----------|---------|-------|--------|----------|----------------|----------|--|--|
| Advanced Chipset Settings |                           |           |         |       |        |          |                |          |  |  |
| WARNING:                  | Setting                   | wrong     | values  | in    | belo   | w        |                |          |  |  |
|                           | sections                  | may       | cause   | syste | em 1   | to       |                |          |  |  |
|                           | malfunct                  | ion.      |         |       |        |          |                |          |  |  |
|                           | dge VIA CX<br>idge VIA CX |           | _       |       |        |          |                |          |  |  |
|                           |                           |           |         |       |        | <b>←</b> | Selec          | t Screen |  |  |
|                           |                           |           |         |       |        | <b></b>  | <b>→</b> Selec | t Item   |  |  |
|                           |                           |           |         |       |        | +        | - Chan         | ge Field |  |  |
|                           |                           |           |         |       |        | Ta       | b Selec        | t Field  |  |  |
|                           |                           |           |         |       |        | F1       | Gene           | ral Help |  |  |
|                           |                           |           |         |       |        | F1       | 0 Save         | and Exit |  |  |
|                           |                           |           |         |       |        | ES       | C Exit         |          |  |  |
| v02.                      | 59 (C)Cop                 | yright 19 | 985-200 | 5, Am | ericar | n Meg    | gatrends,      | Inc.     |  |  |

| Main Advanced         | PCIPnP         | Boot      | Securit    | y Chi <sub>l</sub> | pset   | Exit     |
|-----------------------|----------------|-----------|------------|--------------------|--------|----------|
| NorthBridge VIA CX7   | '00 Configur   | ation     |            |                    |        |          |
| ► DRAM Clock/Timing   | g Configuratio | n         |            |                    |        |          |
| ► AGP & P2P Bridge    | Configuration  |           |            |                    |        |          |
| ► V-Link & PCI Bus C  | Configuration  |           |            |                    |        |          |
| Top Performance       |                | [Disabled | <b>d</b> ] |                    |        |          |
| Software Reset E2 iss | ue             | [Escape   | Patch] •   | ←                  | Select | Screen   |
| Change DCLK using R   | DCKM           | [Program  | n] -       | <b>↑</b> ↓         | Select | Item     |
| ▶ OnChip VGA Config   | juration       |           | -          | <b>+</b> −         | Chang  | je Field |
|                       |                |           | 7          | Гab                | Select | : Field  |
|                       |                |           | F          | 1                  | Gener  | al Help  |
|                       |                |           | F          | 10                 | Save   | and Exit |
|                       |                |           | E          | SC                 | Exit   |          |
| v02.59 (C)Cop         | yright 1985    | -2005, An | nerican N  | Megatre            | nds, 1 | inc.     |

| BIOS SETUP UTILITY   |            |            |            |          |        |            |  |  |  |  |
|----------------------|------------|------------|------------|----------|--------|------------|--|--|--|--|
| Main Advanced        | PCIPnP     | Boot       | Security   | Chip     | set    | Exit       |  |  |  |  |
| DRAM Frequency/Tim   | -          |            |            |          |        |            |  |  |  |  |
| DRAM Frequency       |            | [400MHz]   |            |          |        |            |  |  |  |  |
| DRAM Timing          |            | [Auto]     |            |          |        |            |  |  |  |  |
| DRAM Command Rate    |            | [2T Comm   | and]       |          |        |            |  |  |  |  |
| RDSAIT/RDSBIT mode   |            | [Auto]     |            |          |        |            |  |  |  |  |
| Memory Chip Driving  |            | [Normal]   |            |          |        |            |  |  |  |  |
| DDR2 Memory Chip ODT | -          | [Auto]     |            |          |        |            |  |  |  |  |
| DDR DQSSBAR          |            | [Disabled] |            |          |        |            |  |  |  |  |
| BA0 SEL              |            | [A13]      |            |          |        |            |  |  |  |  |
| BA1 SEL              |            | [A14]      |            |          |        |            |  |  |  |  |
| BA2 SEL              |            | [A15]      |            |          |        |            |  |  |  |  |
| BA Scramble          |            | [Disabled] |            | <b>←</b> | Sele   | ct Screen  |  |  |  |  |
| DQSO scanning mode   |            | [Disabled] |            | ++       | Sele   | ct Item    |  |  |  |  |
|                      |            |            |            | + -      | Cha    | nge Field  |  |  |  |  |
|                      |            |            |            | Tab      | Sele   | ct Field   |  |  |  |  |
|                      |            |            |            | F1       | Gen    | eral Help  |  |  |  |  |
|                      |            |            |            | F10      | Save   | e and Exit |  |  |  |  |
|                      |            |            |            | ESC      | Exit   |            |  |  |  |  |
| v02.59 (C)Copy       | yright 198 | 5-2005, Am | nerican Me | gatre    | nds, I | Inc.       |  |  |  |  |

|                           | <b>D10</b> 3 3 | <u> </u>  | <del> </del> |          |               |
|---------------------------|----------------|-----------|--------------|----------|---------------|
| Main Advanced             | PCIPnP         | Boot      | Security     | Chipse   | t Exit        |
| AGP & P2P Bridge Cor      | nfiguration    |           |              | _        |               |
| Primary Graphics Adapte   | er             | [PCI]     |              |          |               |
|                           |                |           |              |          |               |
| AGP Aperture Size         |                | [128]     | <b>ИВ</b> ]  |          |               |
| AGP 3.0 Mode              |                | [8X]      |              |          |               |
| AGP Driving Control       |                | [Auto     | ]            |          |               |
| AGP Fast Write            |                | [Enab     | oled]        |          |               |
| AGP Master 1 WS Read      |                | [Disa     | bled]        |          |               |
| AGP Master 1 WS Write     |                | [Disa     | bled]        |          |               |
| AGP 3.0 Calibration cycle | e              | [Disa     | bled]        |          |               |
| ·                         |                | _         | _            | <b>←</b> | Select Screen |
|                           |                |           |              | ++       | Select Item   |
|                           |                |           |              | + -      | Change Field  |
|                           |                |           |              | Tab      | Select Field  |
|                           |                |           |              | F1       | General Help  |
|                           |                |           |              | F10      | Save and Exit |
|                           |                |           |              | ESC      | Exit          |
| v02.59 (C)Copy            | yright 1985    | -2005, Aı | nerican Meg  | gatrend  | s, Inc.       |

| BIOS SETUP OTILITY         |                |            |          |               |  |  |  |  |
|----------------------------|----------------|------------|----------|---------------|--|--|--|--|
| Main Advanced PCIF         | PnP Boot       | Security   | Chips    | et Exit       |  |  |  |  |
| V-Link & PCI Bus Configura | ition          |            |          |               |  |  |  |  |
| PCI Master 0 WS Write      | [Enal          | oled]      |          |               |  |  |  |  |
| V-Link mode selection      | [Auto          | •]         |          |               |  |  |  |  |
| V-Link 8X Supported        | [Enal          | oled]      |          |               |  |  |  |  |
| V-Link Data 2X Support     | [Disa          | bled]      |          |               |  |  |  |  |
| DRDY Timing                | [Defa          | ult]       |          |               |  |  |  |  |
| RCONV                      | [Enat          | oled]      |          |               |  |  |  |  |
| Dynamic CKE select         | [Auto          | •]         |          |               |  |  |  |  |
| Dynamic Clock Stop Control | [00]           |            |          |               |  |  |  |  |
| PCI Read Caching Select    | [EE]           |            |          |               |  |  |  |  |
|                            |                |            | <b>←</b> | Select Screen |  |  |  |  |
|                            |                |            | ++       | Select Item   |  |  |  |  |
|                            |                |            | + -      | Change Field  |  |  |  |  |
|                            |                |            | Tab      | Select Field  |  |  |  |  |
|                            |                |            | F1       | General Help  |  |  |  |  |
|                            |                |            | F10      | Save and Exit |  |  |  |  |
|                            |                |            | ESC      | Exit          |  |  |  |  |
| v02.59 (C)Copyright        | : 1985-2005, A | merican Me | gatrend  | ds, Inc.      |  |  |  |  |

**OnChip VGA Configuration** 

|                        | Oncinp     | VGA COIIII  | guration   |              |      |            |
|------------------------|------------|-------------|------------|--------------|------|------------|
| Main Advanced          | PCIPnP     | Boot        | Security   | Chips        | et   | Exit       |
| VGA Frame Buffer Size  |            | [64MB]      |            |              |      |            |
| CPU Direct Access Fram | e Buffer   | [Enable     | d          |              |      |            |
| Select Display Device  |            | [CRT]       |            |              |      |            |
| Panel Type             |            | [00:640     | )X480]     |              |      |            |
| Outport Port           |            | [DI1]       |            |              |      |            |
| Dithering              |            | [Enable     | d]         |              |      |            |
| TV H/W Layout          |            | [S-Vide     | o+Y,Cb,Cr] |              |      |            |
| TV Type                |            | [NTSC .     | Japan]     |              |      |            |
| TV Output Connector    |            | [S-Vide     | o 1 (Y/C)] |              |      |            |
|                        |            |             |            |              | Cala | ect Screen |
|                        |            |             |            | <del>-</del> |      | ect Screen |
|                        |            |             |            | + -          |      | nge Field  |
|                        |            |             |            | т -<br>Tab   |      | ect Field  |
|                        |            |             |            | F1           |      | eral Help  |
|                        |            |             |            | F10          |      | e and Exit |
|                        |            |             |            | ESC          | Exit |            |
| v02.59 (C)Cop          | yright 198 | 35-2005, An | nerican Me |              |      |            |

SouthBridge VIA CX700 Configuration

| Southbridge VIA CA700 Configuration                      |        |         |          |            |               |  |  |
|----------------------------------------------------------|--------|---------|----------|------------|---------------|--|--|
| Main Advanced                                            | PCIPnP | Boot    | Security | Chips      | et Exit       |  |  |
| * High Definition Audio                                  |        | [Auto]  |          |            |               |  |  |
| PCI Delay Transaction                                    |        | [Disabl | ed]      |            |               |  |  |
|                                                          |        |         |          | <b>←</b>   | Select Screen |  |  |
|                                                          |        |         |          | <b>+</b> + | Select Item   |  |  |
|                                                          |        |         |          | + -        | Change Field  |  |  |
|                                                          |        |         |          | Tab        | Select Field  |  |  |
|                                                          |        |         |          | F1         | General Help  |  |  |
|                                                          |        |         |          | F10        | Save and Exit |  |  |
|                                                          |        |         |          | ESC        | Exit          |  |  |
| v02.59 (C)Copyright 1985-2005, American Megatrends, Inc. |        |         |          |            |               |  |  |

## 4.9 Exit Options

| DIGG SETOT GITELL                                        |        |      |          |          |        |          |  |
|----------------------------------------------------------|--------|------|----------|----------|--------|----------|--|
| Main Advanced                                            | PCIPnP | Boot | Security | Chips    | et     | Exit     |  |
| Exit Options                                             |        |      |          |          |        |          |  |
| Save Changes and Exit                                    |        |      |          |          |        |          |  |
| Discard Changes and Exit                                 |        |      |          |          |        |          |  |
| Discard Changes                                          |        |      |          |          |        |          |  |
| Load Optimal Defaults                                    |        |      |          |          |        |          |  |
| Load Failsafe Defaults                                   |        |      |          |          |        |          |  |
|                                                          |        |      |          | <b>←</b> | Select | Screen   |  |
|                                                          |        |      |          | ++       | Select | : Item   |  |
|                                                          |        |      |          | + -      | Chang  | ge Field |  |
|                                                          |        |      |          | Tab      | Select | Field    |  |
|                                                          |        |      |          | F1       | Gener  | al Help  |  |
|                                                          |        |      |          | F10      | Save   | and Exit |  |
|                                                          |        |      |          | ESC      | Exit   |          |  |
| v02.59 (C)Copyright 1985-2005, American Megatrends, Inc. |        |      |          |          |        |          |  |

## Chapter 5

## **Software Utilities**

This chapter contains the detailed information of VGA, LAN, audio and USB2.0 driver installation procedures. The utility disk that comes with the delivery package contains an auto-run program that invokes the installation programs for the VGA, LAN and Audio drivers. The following sections describe the installation procedures of each driver based on Win 95/98, Win 2000/XP operating systems. It is recommended that you install the drivers matching the sections listed in this chapter.

## 5.1 VGA Driver Installation

 With the Utility CD Disk in your CD-ROM drive, open the File Manager and then select the CD-ROM drive. Open the VGA folder and click Setup.exe to start proceed.

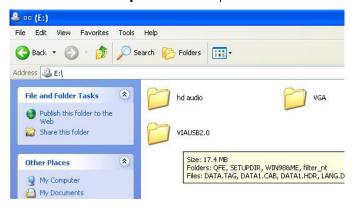

2. When the display below appears on your screen, setup is ready to install and copy the related files onto your hard drive.

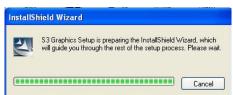

3. After the installation finishes, you will be prompted to restart your system. We recommend you to reboot your computer to allow the new settings to take effect. Click on the **Finish** button to reboot.

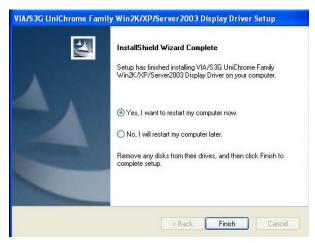

## 5.2 Audio Driver Installation

 With the Utility CD Disk in you CD-ROM drive, open the File Manager and then select the CD-ROM drive. Open the HD Audio folder and click Setup.exe to start proceed.

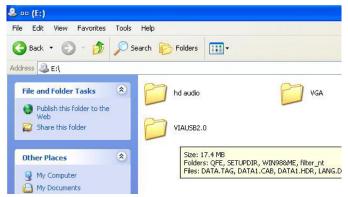

2. Once the Setup Wizard appears on the screen, make sure to close applications that are running, and then tick Install/Update, and click on the Next> button.

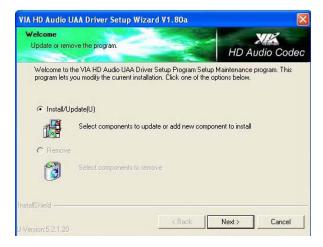

3. Setup Wizard will display the install list. Select on **VIA HD..... V1.80a**, and then click on **Next>** to continue.

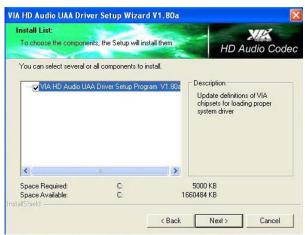

4. Make sure the Current Setting is ok, and then click on Next> button.

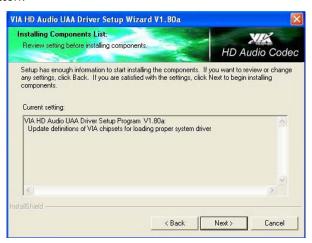

5. After the audio driver installation finishes, select the **Finish** button to complete the installation process.

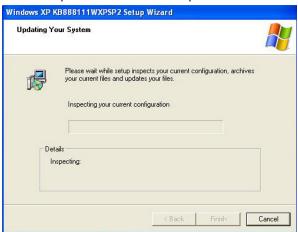

6. When the display below appears on your screen, tick on Yes, this time only, and then click on Next> to continue.

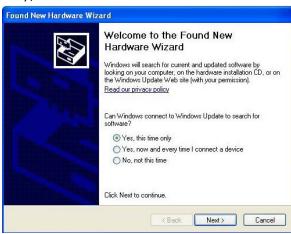

7. After all installation finish, you will be prompted to start your system, click on the **Finish** button to reboot.

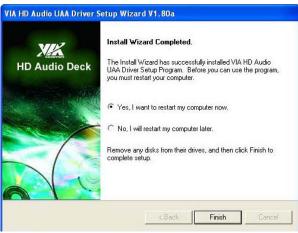

## 5.3 USB2.0 Driver Installation

 With the Utility CD Disk in you CD-ROM drive, open the File Manager and then select the CD-ROM drive. Open the VIAUSB2.0 folder and click Setup.exe to start proceed.

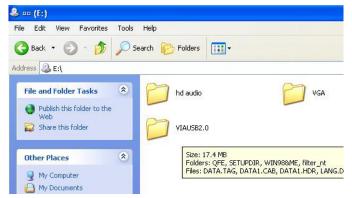

 Once the **Welcome** screen appears on the screen, make sure to close applications that are running and then click on **Next>** button.

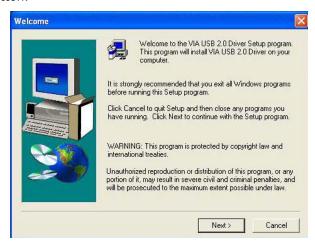

3. The **Select Components** dialog box is now displayed. Select on Install and then click on **Next>**.

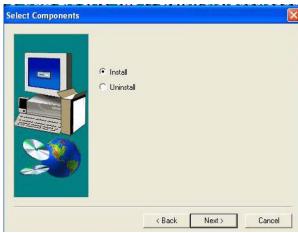

4. After all installation finish, you will be prompted to start your system, click on the **Yes** button to reboot.

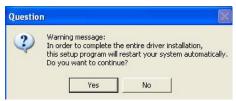